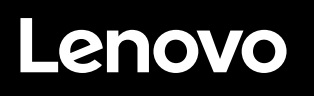

This document provides information about how to enable the premium feature key for the Lenovo® ThinkSystem® DM Series storage. It also documents how to retrieve a license key.

# **Obtaining the premium feature key**

To obtain the premium feature key, perform the following:

Step 1. ["Collect the storage system machine type, machine serial number, controller serial numbers, and](#page-0-0)  [cluster UUID" on page 1](#page-0-0)

<span id="page-0-0"></span>Step 2. ["Generate the premium feature key for each controller" on page 2](#page-1-0)

## **Collect the storage system machine type, machine serial number, controller serial numbers, and cluster UUID**

**To obtain the system machine type and machine serial number:**

From the CLI prompt, enter:

```
run local sysconfig –a
```

```
DM5K BIS::> run local sysconfig -a
Lenovo Release 9.7P2: Sun Mar 22 17:52:54 EDT 2020 
System ID: 0538003737 (DM5K_BIS–01); partner ID: 0538003601 (DM5K_BIS–02) 
System Serial Number: 941830000286 (DM5K_BIS–01) 
System Rev: C0 
System Storage Configuration: Multi-Path HA 
System ACP Connectivity: Inband Active 
All-Flash Optimized: false 
Capacity Optimized: false 
All SAN Array: false 
Backplane Part Number: DS22412 
Backplane Rev: 
Backplane Serial Number: 021827029954 
slot 0: System Board 1.5 GHz (System Board XXII C0) 
        Model Name: DM5000H 
        Machine Type: 7Y57-CTO1WW 
        Lenovo System SN: J300ENDN 
        Part Number: 111-04039
```
The Machine Type field provides the system machine type (4 digits) and model information.

The Lenovo System SN field provides the machine serial number information.

### **To obtain the controller serial numbers:**

From the CLI prompt, enter:

system controller show

DM5K BIS::> system controller show Controller Name System ID Serial Number Model Status ------------------------- ------------- ----------------- -------- ----------- DM5K\_BIS-01 538003737 941830000286 DM5000H ok DM5K\_BIS-02 538003601 941830000153 DM5000H ok

The Serial Number field displays each controller's serial number.

#### **To obtain the cluster UUID:**

From the CLI prompt, enter:

cluster identity show

DM5K BIS::> cluster identity show

Cluster UUID: b18ee109–84d7–11ea-b28e-00a098ellblb Cluster Name: DM5K\_BIS Cluster Serial Number: 1–80–000011 Cluster Location: Cluster Contact:

## <span id="page-1-0"></span>**Generate the premium feature key for each controller**

To generate the premium feature key for each controller, go to [Lenovo Features on Demand](https://fod.lenovo.com) to obtain the premium feature key.

- Step 1. Log in to the Lenovo FoD Web site with your user account and password. If you have not previously registered, register first.
- Step 2. Click the **Request activation key** tab.
- Step 3. Enter your authorization code which was supplied to you by e-mail or on hard copy as part of the ordering process, and then click **Continue**.
- Step 4. Then the "Authorization code details screen" is displayed. Enter the four-digit Machine Type.
- Step 5. Enter the Machine serial number.
- Step 6. Enter the first 12-digit controller serial number into the Controller SN1 field, and then enter the second 12-digit controller serial number into the Controller SN2 field.

**Note:** If needed, enter the cluster UUID to obtain the premium feature key.

- Step 7. Select **Continue**.
- Step 8. Review the Authorization code details, and then select **Confirm**.

The premium feature key can be downloaded or sent to a specified e-mail address after the authorization process is completed on the Lenovo FoD Web site.

**Note:** Each controller requires its own premium feature key to enable the feature on each controller.

# **Generate the no-cost feature key for each controller**

To generate the no-cost feature key for each controller, go to [Lenovo Features on Demand](https://fod.lenovo.com) to obtain the feature key.

- Step 1. Log in to the Lenovo FoD Web site with your user account and password. If you have not previously registered, register first.
- Step 2. Click the **Trial Key** tab.
- Step 3. Select the license key feature from the drop-down menu and click **Continue**.
- Step 4. Select the four-digit Machine Type.
- Step 5. Enter the Machine serial number.
- Step 6. Enter the first 12-digit controller serial number into the Controller SN1 field, and then enter the second 12-digit controller serial number into the Controller SN2 field.

**Note:** If needed, enter the cluster UUID to obtain the premium feature key.

- Step 7. Select **Continue**.
- Step 8. Review the Authorization code details, and then select **Confirm**.

The feature key can be downloaded or sent to a specified e-mail address after the authorization process is completed on the Lenovo FoD Web site.

**Note:** Each controller requires its own premium feature key to enable the feature on each controller.

# <span id="page-2-0"></span>**Enabling the premium feature key**

Once the premium feature key is ready, use the ThinkSystem System Manager or CLI to apply the premium feature key license code and activate the premium feature.

### **From the ThinkSystem Storage Manager for DM Series GUI**

- 1. Select **Configuration** ➙ **Licenses**.
- 2. From the **Packages** tab, select **+ Add**.
- 3. In the Add License Packages dialog box, enter both 28-digit license keys, separated by a comma, from the files received from the LKMS system.
- 4. Select **Add**

### **From the Command Line Interface (CLI)**

From the CLI prompt, enter:

system license add –license-code <license code V2>, <license code V2>

### **Example**

With license code for controller A as AAAAAAAAAAAAAAAAAAAAAAAAAAAA, and the license code for controller B as BBBBBBBBBBBBBBBBBBBBBBBBBBBB. The command is entered as:

storageAF::> system license add AAAAAAAAAAAAAAAAAAAAAAAAAAAA, BBBBBBBBBBBBBBBBBBBBBBBBBBBB

# **Retrieving a license key**

To retrieve a license key that has been previously generated for a DM system, go to Lenovo Features on [Demand](https://fod.lenovo.com) website.

- Step 1. Log in to the Lenovo FoD Web site with your user account and password. If you have not previously registered, register first.
- Step 2. Click the **Retrieve history** tab.
- Step 3. On the **Search type** field, select **Search history via UID**.
- Step 4. On the **Search value** field, enter the serial number of the controller (s) that require the license key.
- Step 5. Select **Continue**.
- Step 6. From the **Retrieve history** screen, you can select the license key (s) that need to be retrieved or you can select **Select All**, and then select **Email**.
- Step 7. When the key is received, follow the instruction in ["Enabling the premium feature key" on page 3](#page-2-0) to apply the license key.

#### **Third Edition (March 2021)**

#### **© Copyright Lenovo 2018, 2021.**

LENOVO, LENOVO logo, and THINKSYSTEM are trademarks of Lenovo. All other trademarks are the property of their respective owners. © 2021 Lenovo.

LIMITED AND RESTRICTED RIGHTS NOTICE: If data or software is delivered pursuant to a General Services Administration (GSA) contract, use, reproduction, or disclosure is subject to restrictions set forth in Contract No. GS-35F-05925.